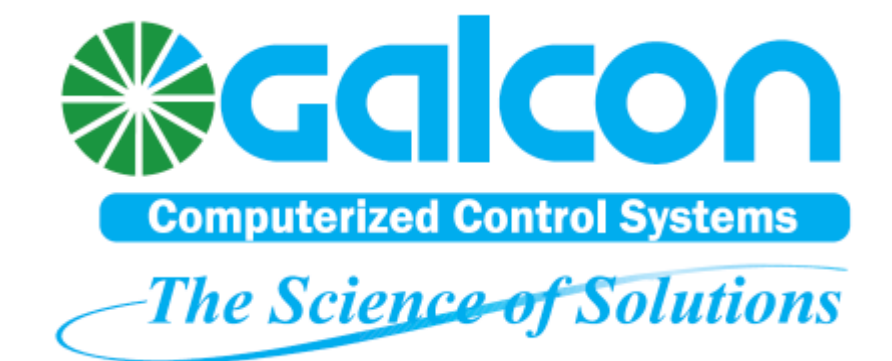

# G2W – Gal 2 Way

# Installation and Operation Instructions

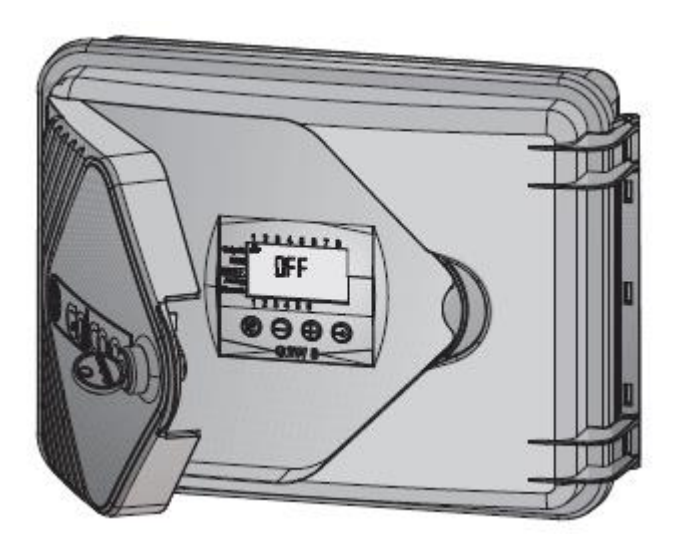

Version 1.0

July 2012

# About this Manual

This manual contains important information about the system components, installation process, and operation protocols of the Gal2Way system. Make sure to carefully read all of the information contained in this manual and keep this manual in a safe place for future reference as necessary.

## Contact Us

Galcon Kfar Blum 12150, Israel Tel: 972-4-6900222 Fax: 972-4-6902727

E-mail: [info@galconc.com](mailto:info@galconc.com)

Visit us at: [galconc.com](http://www.galcon.com/)

# Table of Contents

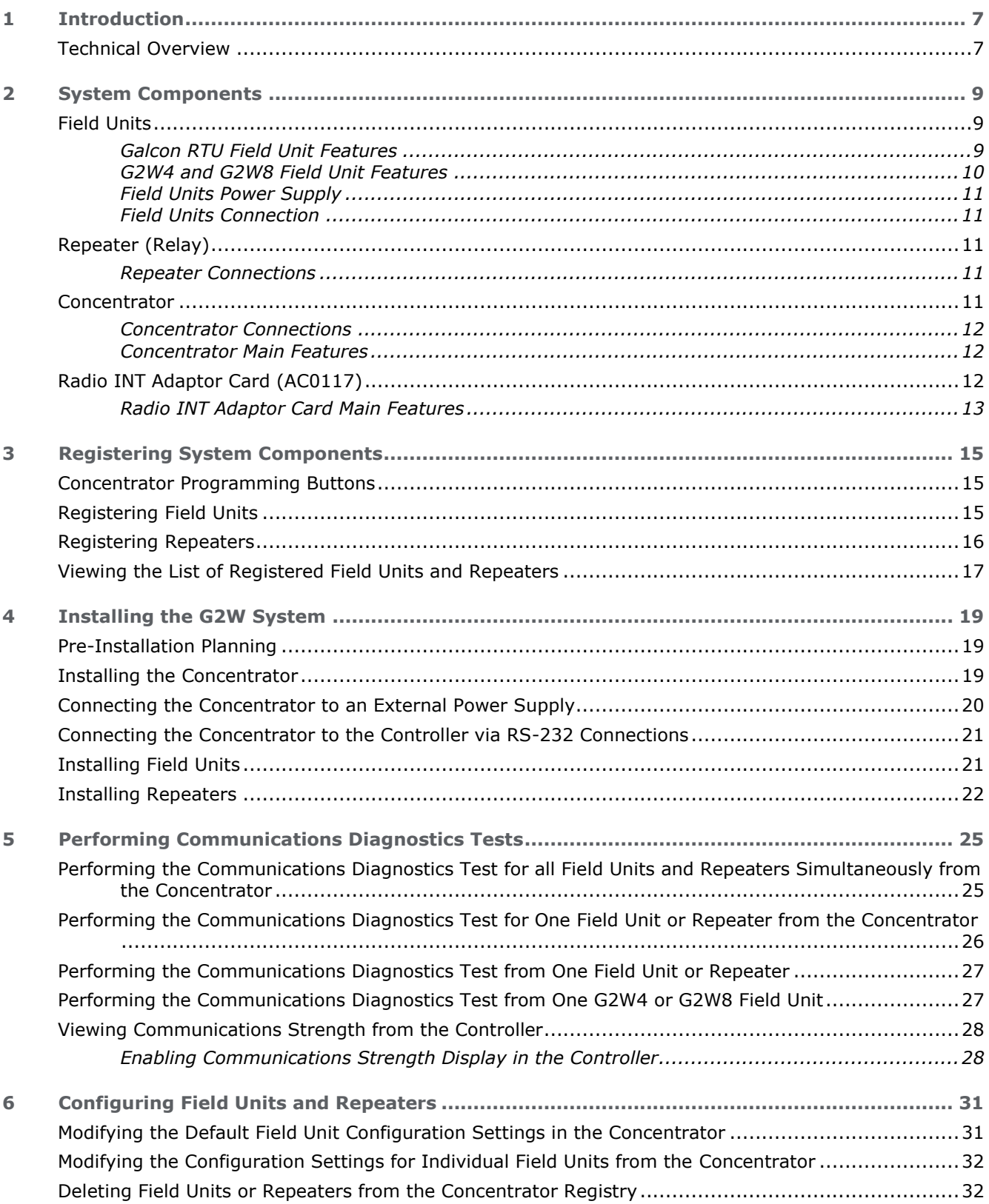

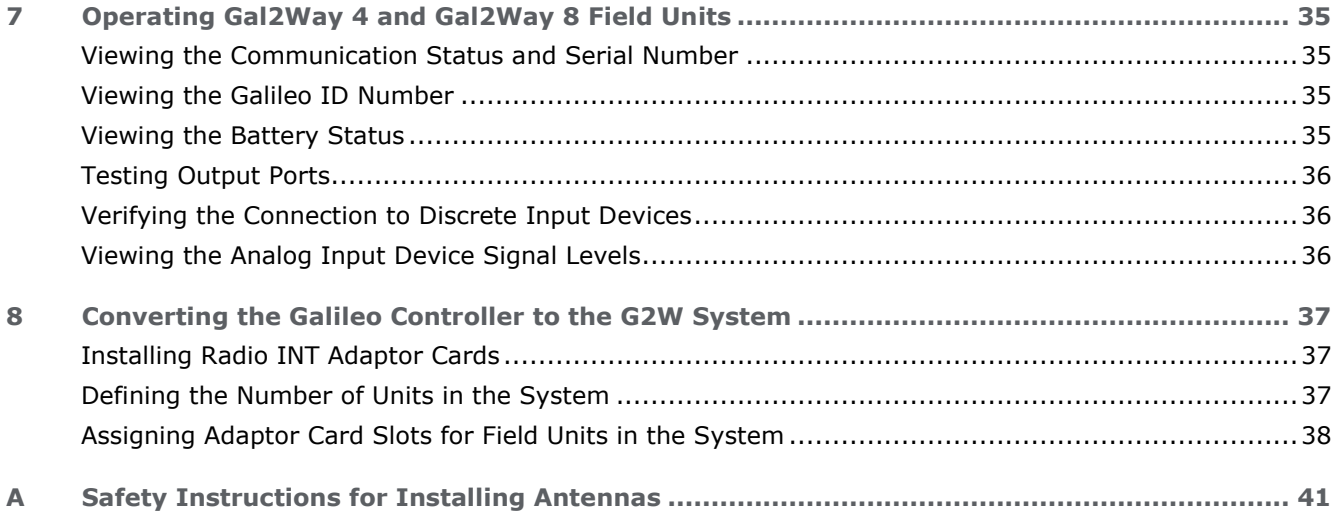

# **List of Figures**

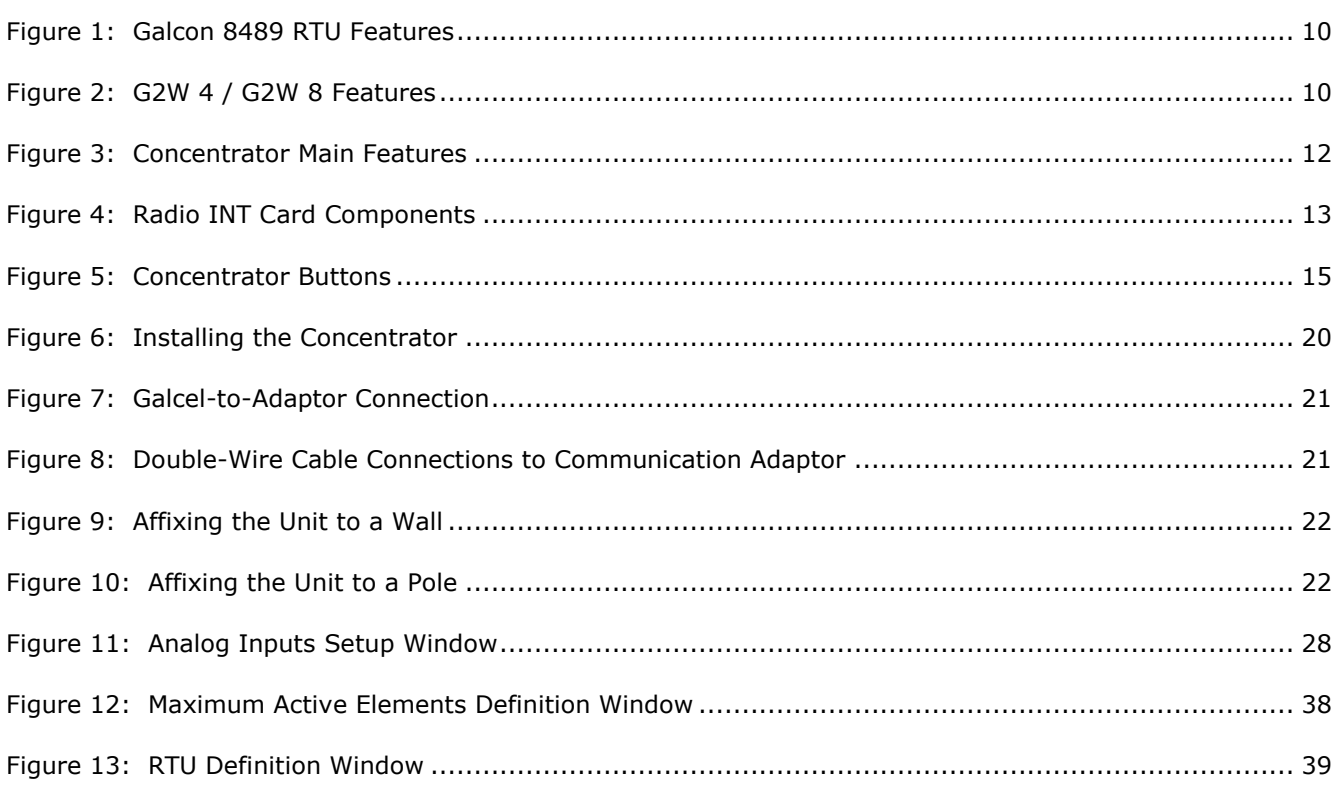

# <span id="page-6-0"></span>1 Introduction

The Gal2Way system, also known as the G2W system, is a radio system which is used to control and monitor field units which are far away from the Galileo controller, utilizing latch outputs, as well as analog and discrete inputs.

The Gal2Way system is another great addition to the Galcon Ag line of products.

### <span id="page-6-1"></span>Technical Overview

The G2W system consists of the following components:

- Galileo Controller
- Concentrator.
- Repeaters.
- Field units. The G2W system supports the following types of field units:
	- Galcon RTU.
	- **S2W4.**
	- **※ G2W8.**

Communication between these components is performed by two-way radio communication through antennas which are connected to each component via RF cables.

G2W operates at 433/915 MHz frequency, which is a free frequency (ISM).

For more detailed information, refer to *System* [Components](#page-8-0) on page [9.](#page-8-0)

# <span id="page-8-0"></span>**System Components**

The **G2W** system consist a number of main components:

- Field units Installed in the field next to the valves, the field unit transmits the states of the various ₩ inputs to the controller and gets commands from the controller through the concentrator.
- Repeaters Used as intermediate stations between the units and the concentrator in cases of where direct communication is not possible, such as when the field unit is more than 2 km from the concentrator, or when communication is blocked by obstacles.
- Concentrator Used as the system manager. The concentrator transmits the controller's commands to all the field units via radio communication, and returns the various inputs of the field units to the controller.
- Galileo controller Controls the irrigation system according to its programming and the field conditions.

## <span id="page-8-1"></span>Field Units

The G2W system supports the following types of field unit:

- Galcon RTU.
- **&** G2W 4.
- **S2W 8.**

Field units are intended for outdoor use, operating at an ambient temperature range of -10 $\degree$ C to +50 $\degree$ C, and at a maximum relative humidity up to 100%. The Ingress Protection of the field units is IP54.

#### <span id="page-8-2"></span>Galcon RTU Field Unit Features

The Galcon RTU field units have the flowing input and output ports:

- $4 \times 3$  wire DC latch output ports.
- 8 x Discrete input ports.
- $\bullet$  3 x Analog 4 -20 mA / 0 -10 V input ports.

The analog input ports can operate at a voltage range of 0-10 V, or a current range of 4-20 mA. To define the operation setting for each input port, move the jumper (Ite[m IX](#page-9-3) in [Figure](#page-9-1) 1) according to the jumper diagram on the circuit board.

- I. Battery compartment.
- II. Analog input ports (4-20 mA / 0-10 V).
- III. 6 X Discrete input ports.
- IV. 3 X Wire 18 V DC Latch output ports.
- V. Galcon RTU card as IO card.
- VI. Radio INT adaptor card.
- VII. Green/Red LED.
- VIII. Registration button.
- <span id="page-9-3"></span>IX. Jumper and circuit diagram.

<span id="page-9-1"></span>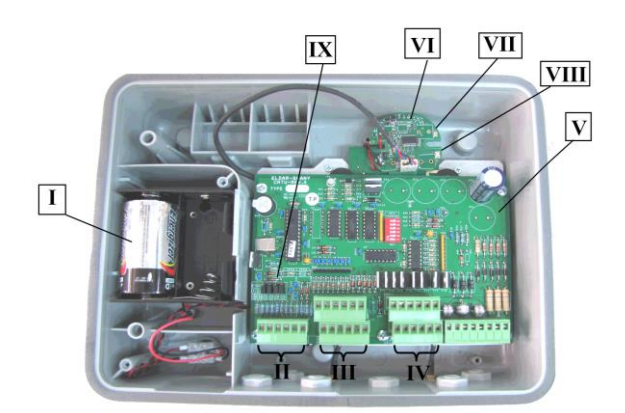

*Figure 1: Galcon 8489 RTU Features*

#### <span id="page-9-0"></span>G2W4 and G2W8 Field Unit Features

The G2W 4 and G2W 8 Field Units have the flowing input and output ports:

- 4/8 x 18 V wire DC Latch output ports.
- 6 x Discrete input ports.
- $\bullet$  3 x Analog 4 20 mA / 0 10 V input ports.

The analog input ports can operate at a voltage range of 0-10 V or a current range of 4-20 mA. To define the operation setting for each input port, move the jumper (Ite[m IX](#page-9-4) in [Figure](#page-9-2) 2) according to the jumper diagram (Item [VII](#page-9-5) in [Figure](#page-9-2) 2) on the circuit board.

- I. Battery compartment.
- II. 3 x Analog inputs 4-20 ma/0-10 V.
- III. 6 x Discrete inputs.
- IV. Green/Red LED.
- V. 4/8 x 18 V DC Latch outputs (depending on unit type).
- VI. Reset button.
- <span id="page-9-5"></span>VII. Diagram.
- VIII. Registration button.
- <span id="page-9-4"></span>IX. Jumpers.

<span id="page-9-2"></span>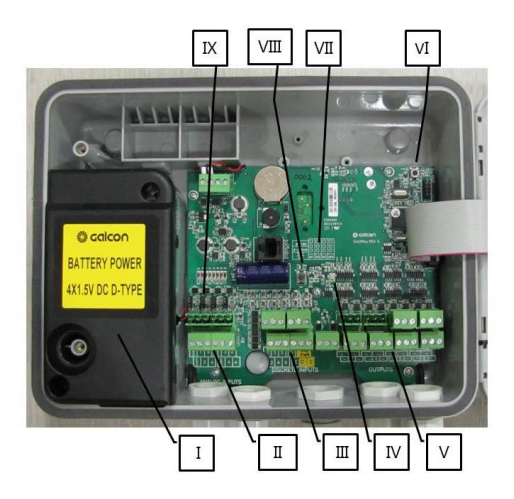

*Figure 2: G2W 4 / G2W 8 Features*

### <span id="page-10-0"></span>Field Units Power Supply

The field units are powered by four 1.5V D-size alkaline batteries, which are inserted into the battery compartment. The field units can alternatively be powered by an external solar panel and charged batteries or an internal battery. Contact Galcon to request these alternative components.

**Note:** Galcon RTU field units do not supply power to the connected sensors. When connecting sensors to the analog inputs or when transmitting data to the digital inputs you must supply an external source of power for them.

### <span id="page-10-1"></span>Field Units Connection

The field units can be connected to two antenna types in various combinations in order to achieve variant communication transmission strengths. Connect each field unit to its antenna(s) with RF cables. Do not bend the cables below a radius of 30 cm. Always keep a 60 cm distance between any two antennas.

The various combinations below are listed according to increasing communication transmission strength:

- Single 916-CW-HW antenna.
- **Two 916-CW-HW antennas.**
- 916-CW-HW antenna & FG9023 antenna.
- Two FG9023 antennas.

### <span id="page-10-2"></span>Repeater (Relay)

The repeater unit is used when the communication between a field unit and the concentrator is weak, or when the field units are installed in locations where obstacles interfere with radio communication between the field units and the concentrator.

The repeater is designed for installation in the field without the need for an external power source. For this purpose, it includes both a solar panel and charged batteries.

#### <span id="page-10-3"></span>Repeater Connections

Connect the repeater unit to two FG9023 antennas with RF cables. Do not bend the cables below a radius of 30 cm. Always keep 60 cm distances between antennas.

### <span id="page-10-4"></span>**Concentrator**

The concentrator acts as the system manager. The concentrator transmits, via radio communication, the controller's commands to all the field units, and returns the various inputs of the field units to the controller. The concentrator is connected to RF antennas and cables. The concentrator is equipped with a backup battery which lasts for at least 24 hours.

The concentrator can be installed in one of two ways:

- Installed close to the controller, at a distance of not more than 10 meters, using direct communication (RS-232).
- Installed at a distance of not more than 30 meters, using an RS-485 adaptor.

The concentrator is intended for outdoor use, operating at an ambient temperature range of -10 $\degree$ C to +50°C, and at a maximum relative humidity up to 100%. The Ingress Protection of concentrator is IP54.

#### <span id="page-11-0"></span>Concentrator Connections

Connect the concentrator to two FG9023 antennas with RF cables. Do not bend the cables below a radius of 30 cm. Always keep 60 cm distances between antennas.

#### <span id="page-11-1"></span>Concentrator Main Features

- I. Green Led Indicates a connection to a power supply.
- II. Orange Led Indicates a malfunction, or that the backup battery is in use.
- III. Display screen.
- IV. Programming buttons. (Refer to *[Concentrator](#page-14-1)  [Programming Buttons](#page-14-1)* on page [15](#page-14-1) for detailed information.)

<span id="page-11-3"></span>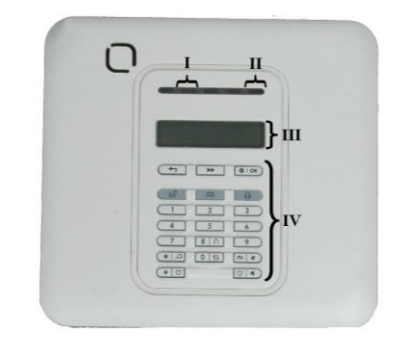

*Figure 3: Concentrator Main Features*

## <span id="page-11-2"></span>Radio INT Adaptor Card (AC0117)

The I/O adaptor card (AC0117), known as the Radio INT card, enables the controller to perform communication between the controller and the concentrator.

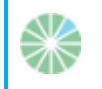

**Note:** The card does not supply power to the concentrator.

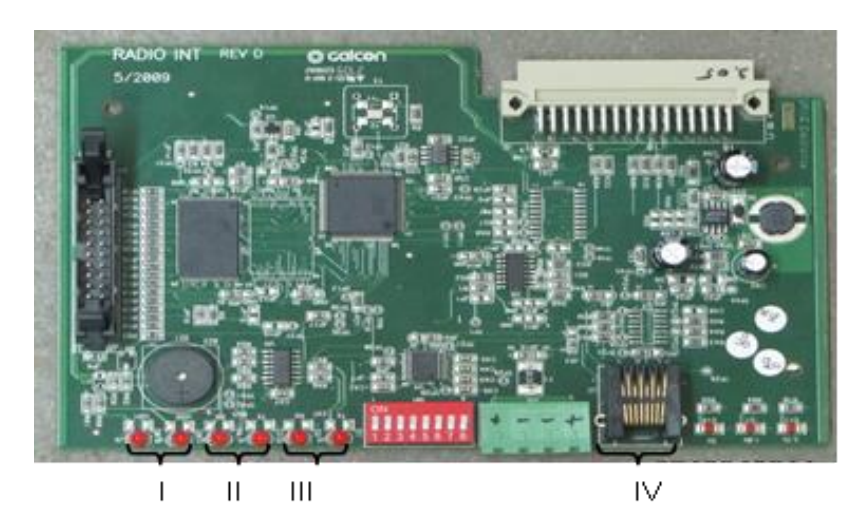

## <span id="page-12-0"></span>Radio INT Adaptor Card Main Features

*Figure 4: Radio INT Card Components*

- <span id="page-12-1"></span>I. LED indicators for normal card operation.
- II. LED indicators for communication with the CPU.
- III. LED indicators for communication with the concentrator.
- IV. Communication indicator connector to the concentrator.

# <span id="page-14-0"></span>3 Registering System Components

All the field units and repeaters in the system need to be registered in the concentrator. This registration process is performed on the concentrator; there is no need for any registration process on the controller. Connecting or disconnecting the controller will not affect the registration process.

#### **Notes:**

- It is recommended to position all the field units and repeaters near the concentrator while performing registration. This maximizes the communication strength between the units and facilitates successful registration.
- Upon performing registration, each field unit and repeater unit downloads its default configuration settings from the default values defined in the concentrator. You may want to modify these default settings in the concentrator before performing registration. For more information, refer to *[Configuring Field Units and Repeaters](#page-30-0)* on pag[e 31.](#page-30-0)

## <span id="page-14-1"></span>Concentrator Programming Buttons

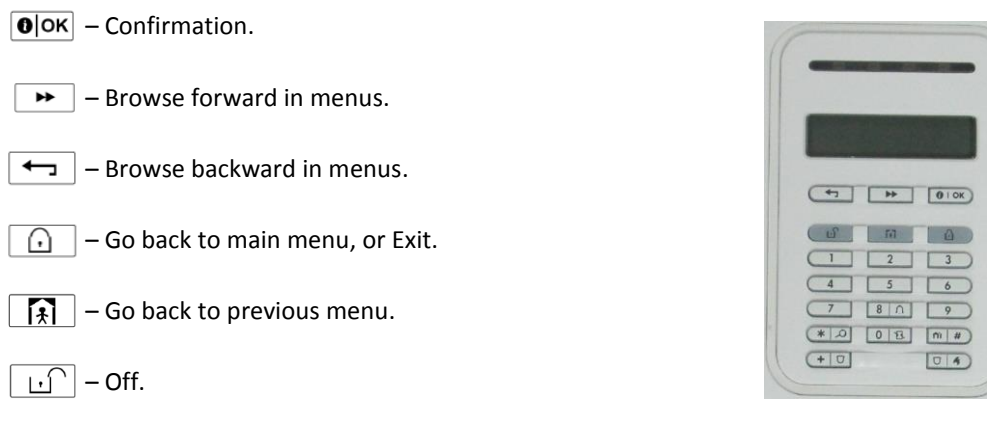

<span id="page-14-3"></span>*Figure 5: Concentrator Buttons*

## <span id="page-14-2"></span>Registering Field Units

- <span id="page-14-4"></span>1. On the concentrator, perform the following:
	- a. Press  $\rightarrow$  until "INSTALLER MENU" is displayed on the screen, and press  $\bullet$  on to select it.
	- b. Enter technician code **9999**. The concentrator emits four beeps and requests confirmation. Do not change the technician code.
	- c. Press  $\rightarrow$  until "DEVICES" is displayed on the screen, and press  $\bullet$  old to select it.
- d. Press  $\rightarrow$  until "ADD NEW DEVICES" is displayed on the screen, and press  $\overline{O|OK}$  to select it. The message "ENROLL NOW or ENTER ID XX-XXXX" flashes on the screen.
- 2. On the field unit you are registering, hold down the registration button (see [Figure](#page-9-1) 1 or [Figure](#page-9-2) 2) until the red LED turns on. Release the registration button. The station number and the Galileo number flash on the screen (for example: "SO1: Galcon RTU, GALILEO NUM: 05").
- <span id="page-15-1"></span>3. On the concentrator, press  $\overline{O|OK}$  to confirm registration. The concentrator emits four beeps and the enrollment message stops flashing.
- 4. To register additional units, perform the following on the concentrator:
	- a. Press  $\rightarrow$  . The message "NEXT Device" is displayed on the screen.
	- b. Press  $\overline{\text{O}^{OOK}}$ . The message "ENROLL NOW or ENTER ID XX-XXXX" flashes on the screen.
	- c. Repeat steps [1](#page-14-4) through [3](#page-15-1) to register an additional field unit.

Repeat these sub-steps until you have registered all the field units.

- 5. After you have registered all the field units, press  $\boxed{6}$  to end the registration process and exit to the main menu.
- 6. Press  $\overline{\text{O}|\text{OK}|}$  to confirm the registration. The message "DEV UPDATING" is displayed on the screen. The concentrator emits four beeps and returns to the main display screen.
- 7. Perform a communications diagnostics test on the registered field units. Refer to *[Performing](#page-24-0)  [Communications Diagnostics Tests](#page-24-0)* on page [25.](#page-24-0)

## <span id="page-15-0"></span>Registering Repeaters

- 1. On the concentrator, perform the following:
	- a. Press  $\rightarrow$  until "INSTALLER MENU" is displayed on the screen, and press  $\bullet$  on to select it.
	- b. Enter technician code **9999**. The concentrator emits four beeps and requests confirmation. Do not change the technician code.
	- c. Press  $\rightarrow$  until "DEVICES" is displayed on the screen, and press  $\bullet$  on to select it.
	- d. Press  $\rightarrow$  until "ADD NEW DEVICES" is displayed on the screen, and press  $\bullet$  or to select it. The message "ENROLL NOW or ENTER ID XX-XXXX" flashes on the screen.
- 2. On the repeater unit you are registering, hold down the registration button (se[e Figure](#page-9-1) 1 or [Figure](#page-9-2) 2) until the red LED turns on. Release the registration button. The station number and the Galileo number flash on the screen (for example: "SO1: Gal2Way 2 GALILEO NUM: 09").
- <span id="page-15-2"></span>3. On the concentrator, press  $\overline{O|OK}$  to confirm registration. The concentrator emits four beeps and the enrollment message stops flashing.
- 4. To register additional units, perform the following on the concentrator:
	- a. Press  $\rightarrow$  The message "NEXT Device" is displayed on the screen.
	- b. Press **O**IOK The message "ENROLL NOW or ENTER ID XX-XXXX" flashes on the screen.

c. Repeat steps [1](#page-14-4) throug[h 3](#page-15-2) to register an additional repeater unit.

Repeat these sub-steps until you have registered all the repeater units.

- 5. After you have registered all the repeater units, press  $\boxed{0}$  to end the registration process and exit to the main menu.
- 6. Press  $\boxed{\bullet}$  ox to confirm the registration. The message "DEV UPDATING" is displayed on the screen. The concentrator emits four beeps and returns to the main display screen.
- 7. Perform a communications diagnostics test on the registered repeaters. Refer to *[Performing](#page-24-0)  [Communications Diagnostics Tests](#page-24-0)* on page [25.](#page-24-0)

## <span id="page-16-0"></span>Viewing the List of Registered Field Units and Repeaters

You can optionally view the list of field units and repeaters which are registered to the concentrator.

#### **To view the list of registered field units and repeaters:**

- 1. Press  $\rightarrow$  until "INSTALLER MENU" is displayed on the screen, and press  $\bullet$  on to select it.
- 2. Enter technician code **9999**. The concentrator emits four beeps and requests confirmation. Do not change the technician code.
- 3. Press  $\rightarrow$  until "DEVICES" is displayed on the screen, and press  $\bullet$  olok to select it. The "MODIFY DEVICES" option is displayed.
- 4. Press  $\boxed{\text{O}|\text{OK}}$ .
- 5. Press  $\rightarrow$  to browse through the list of field unit and repeater types. When the type you want to view is displayed, press  $\bullet$  olok to select it.
- 6. Press  $\rightarrow$  to browse through the list of registered field units or repeaters of the type you selected. Optionally, press  $\overline{\mathbf{O}(\mathbf{X})}$  for a displayed field unit or repeater to view detailed configuration information about it, including the station number and Galileo controller ID number.
- 7. Press  $\boxed{\odot}$  to exit to the main menu, and press  $\boxed{\odot}$  to confirm. The message "DEV UPDATING" is displayed on the screen. The concentrator emits four beeps and returns to the main display screen.

# <span id="page-18-0"></span>4 Installing the G2W System

# <span id="page-18-1"></span>Pre-Installation Planning

Before installing the components of the Gal2Way system, make sure to examine the installation environment to determine the best locations for installation.

You must make sure to install components above obstructions which may interfere with the RF transmissions between components. All components must be installed such that there is line-of-sight between all component antennas.

- Verify that there is a direct line-of-sight between the location of the unit's antenna and the location of the concentrator's antenna.
- Make sure that the distance between the field unit and the concentrator does not exceed 2 km.
- Field unit antennas are to be installed on poles which are not less than 2 m high. Verify that there are no obstructions which are more than 2 m high between the field unit and the concentrator.
- If there is a significant obstruction between a field unit and the concentrator and no better location can be found, you may be able to install a repeater (relay) to serve as an intermediary.

For the repeater, you should find a location which has line-of-sight, without significant obstructions, and is within 2 km of both the concentrator and the field unit.

#### **Notes:**

- In order to achieve the maximum results with the fewest repeaters, place the repeaters in locations which support the maximum number of units. The system can support up to four repeaters.
- The system does not support chains of repeaters.

### <span id="page-18-2"></span>Installing the Concentrator

The appropriate location for installing the concentrator is determined according to the communication type used:

- When direct communication (RS-232) is used, the installation should be next to the controller, at a distance of up to 10 m.
- When using an RS-485 adaptor, the installation can be further away, at a distance of up to 30 m.

The concentrator should be positioned so that the communications and voltage cable will reach the controller.

Affix the concentrator to the wall by inserting screws through the holes in the aluminum plate at the back of the box.

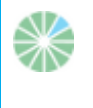

#### **Note:**

**The concentrator should be located within shelter for direct, initial Protection from effects of the weather**

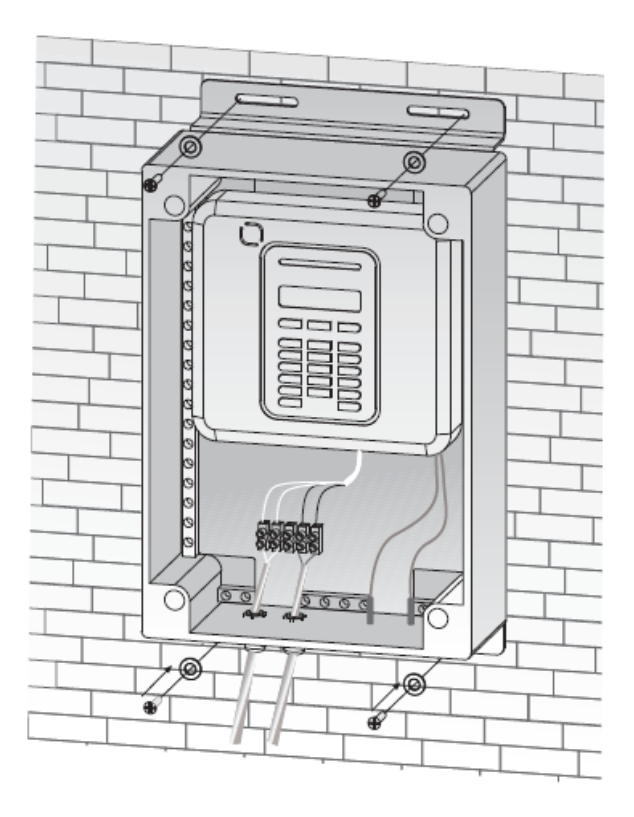

*Figure 6: Installing the Concentrator*

## <span id="page-19-1"></span><span id="page-19-0"></span>Connecting the Concentrator to an External Power Supply

The process of connecting the concentrator to a power source depends on whether you are installing a DC or an AC unit:

- DC-operated Concentrator Connect a power supply of 12V DC to the correspondingly labeled connector.
- AC-operated Concentrator Connect the supplied power supply unit**.**

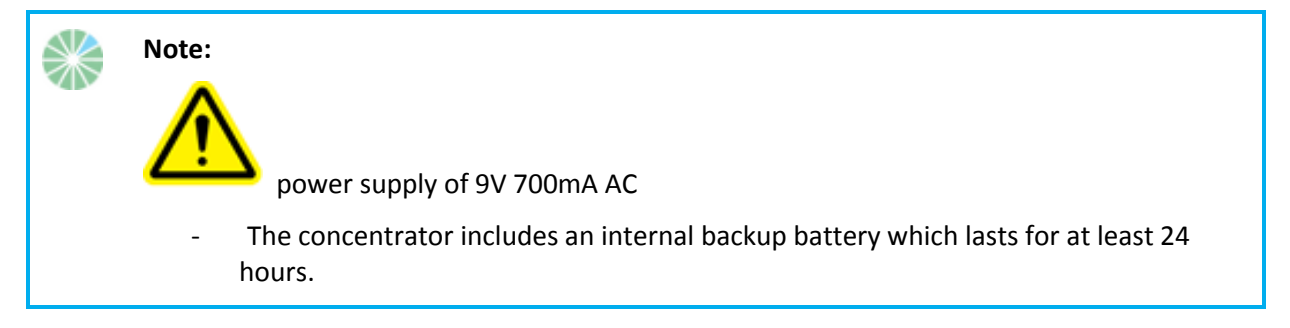

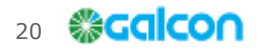

# <span id="page-20-0"></span>Connecting the Concentrator to the Controller via RS-232 Connections

#### **To connect the concentrator to the controller:**

- 1. Connect one end of the eight-wire communication cable to the Radio INT adaptor card, located in the controller. Connect the wire's other end to the Galcon Galcel (AI0617) connector.
- 2. Connect the Galcel connector to the communication adaptor.

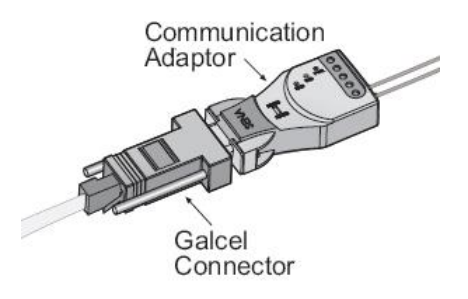

*Figure 7: Galcel-to-Adaptor Connection*

<span id="page-20-2"></span>The communication adaptor is used to convert outgoing RS-232 signals from the Radio INT adaptor card into RS-485 signals; this enables the transmission of the signals to the concentrator even at a distance from the controller (up to 30 m).

- 3. Connect the double-wire communication cable from the concentrator to the communication adaptor:
	- Connect the brown wire to input **TX+** in the communication adaptor.
	- Connect the blue wire to input **TX-** in the communication adaptor.

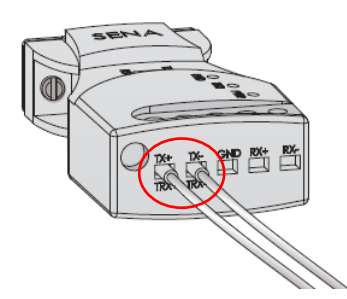

*Figure 8: Double-Wire Cable Connections to Communication Adaptor*

## <span id="page-20-3"></span><span id="page-20-1"></span>Installing Field Units

After planning appropriate locations for field units and registering them, you can install the field units.

Field units are designed to fully withstand sun and rainy weather, so no shelter is required when installing field units.

It is recommended that you install field units according to the following parameters:

Position the unit at a height which enables easy access to the unit when necessary.

- Position the unit so that its cable inputs are positioned downward.
- Position the antenna at least 2 meters above the ground.

#### **To install a field unit:**

- 1. Install the field unit in one of the following ways:
	- Affix the unit to any vertical surface by means of screws, inserted through the holes in the aluminum plate at the back of the unit box [\(Figure](#page-21-1) 9).
	- Affix the unit to a metal pipe of 1  $\frac{1}{2}$ " or 1  $\frac{1}{2}$ " diameter using the supplied hanging accessories. As an example, the unit can be affixed to the lower part of the pole to which the antennas are attached [\(Figure](#page-21-2) 10).
- 2. Connect the antenna cable to the cable connector at the bottom of the unit.

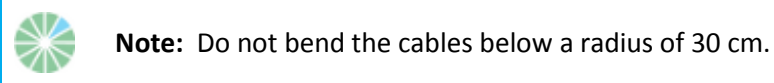

3. Gently gather and affix any extra cable length to the wall or pole on which you installed the field unit.

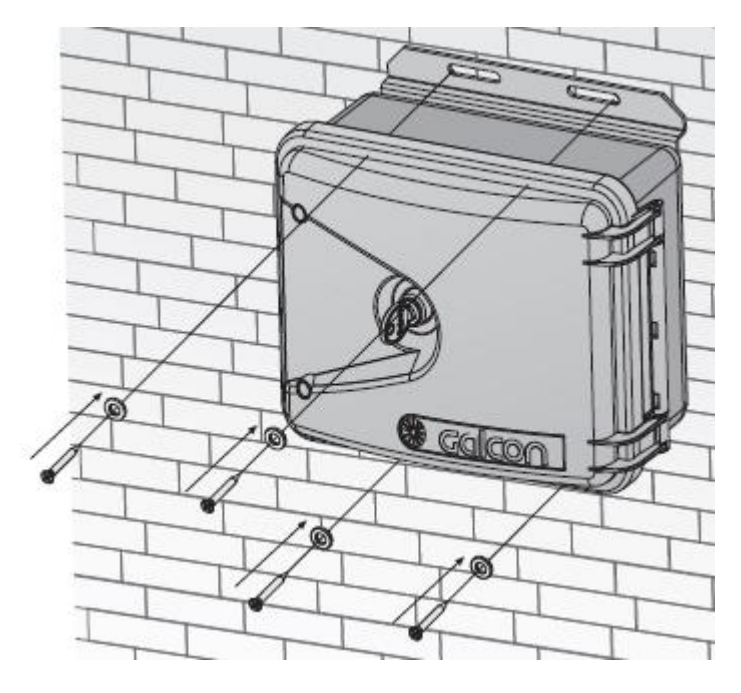

<span id="page-21-2"></span><span id="page-21-1"></span>*Figure 9: Affixing the Unit to a Wall Figure 10: Affixing the Unit to a Pole*

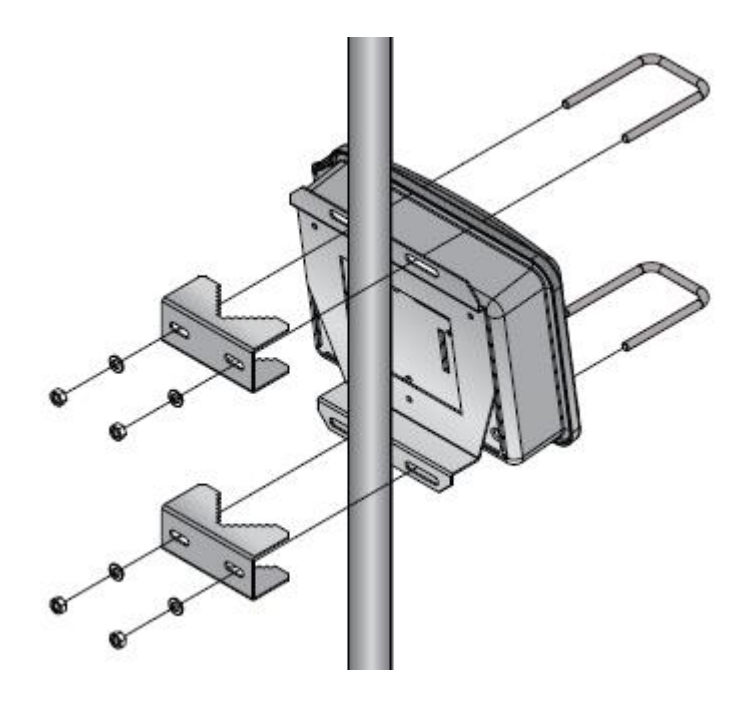

### <span id="page-21-0"></span>Installing Repeaters

When installing repeater units, the repeater's solar panel must be positioned southward in the northern hemisphere, and northward in the southern hemisphere.

#### **To install the repeater:**

- 1. Install the repeater in one of the following ways:
	- Affix to any vertical surface by inserting screws through the holes in the aluminum plate at the back of the unit box.
	- Affix on a metal pipe of 1  $\frac{1}{2}$ " or 1  $\frac{1}{2}$ " diameter using the supplied hanging accessories. As an example, the unit can be affixed to the lower part of the pole to which the antennas are attached.
- 2. Connect the antenna cable to the cable connector at the bottom of the repeater.

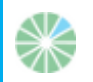

**Note:** Do not bend the cables below a radius of 30 cm.

3. Gently gather and affix any extra cable length to the wall or pole on which you installed the repeater.

# <span id="page-24-0"></span>5 Performing Communications Diagnostics Tests

The communications diagnostics test is used to test the communication strength between the concentrator and each registered field unit or repeater. You can perform this test for all units simultaneously (from the concentrator), or for one unit at a time (either from the concentrator or from each unit itself).

## <span id="page-24-1"></span>Performing the Communications Diagnostics Test for all Field Units and Repeaters Simultaneously from the Concentrator

**To perform the communications diagnostics test for all field units simultaneously from the concentrator:**

- 1. Press  $\rightarrow$  until "INSTALLER MENU" is displayed on the screen, and press  $\bullet$  olok to select it.
- 2. Enter technician code **9999**. The concentrator emits four beeps and requests confirmation. Do not change the technician code.
- 3. Press  $\rightarrow$  until "DIAGNOSTICS" is displayed on the screen, and press  $\overline{O|OK}$  to select it. The "WL DEVICES" option is displayed on the screen.
- 4. Press  $\overline{O|ON}$ . The" TEST ALL DEVICES" option is displayed on the screen.
- 5. Press  $\boxed{\text{O}|\text{OK}}$ .

The communication diagnostics test between the concentrator and all registered field units is performed. When the test is finished, the screen displays "SHOW ALL DEVICES".

- 6. Press  $\boxed{\text{O}|\text{OK}}$ .
- 7. Press  $\rightarrow$  to browse among the units. The test results are displayed beside the ID number of each unit in the list. The test results include the following sets of data:
	- **Communications strength during the last 24 hours.**
	- **Current communications strength.**

The possible values of communication strength are as follows:

- STRONG
- **<sup>‰</sup> GOOD**
- **SOOR**
- **SSEMING THE ST**
- 8. Press  $\Box$  to exit to the main menu, and press  $\Box$  of confirm. The message "DEV UPDATING" is displayed on the screen. The concentrator emits four beeps and returns to the main display screen.

## <span id="page-25-0"></span>Performing the Communications Diagnostics Test for One Field Unit or Repeater from the Concentrator

#### **To perform the communications diagnostics test for one field unit from the concentrator:**

- 1. Press  $\rightarrow$  until "INSTALLER MENU" is displayed on the screen, and press  $\bullet$  on to select it.
- 2. Enter technician code **9999**. The concentrator emits four beeps and requests confirmation. Do not change the technician code.
- 3. Press  $\rightarrow$  until "TEST ONE DEVICE" is displayed on the screen, and press  $\bullet$  olox to select it.
- 4. Press  $\rightarrow$  to browse through the list of field unit and repeater types. When the type you want to view is displayed, press  $\overline{\bullet}$  on to select it.
- 5. Press  $\rightarrow$  to browse through the list of registered field units or repeaters of the type you selected until the field unit you want to test is displayed on the screen.
- 6. Press  $\boxed{\bullet}$  . The diagnostics test is performed for that field unit.

While the test is performed, the message "TESTING" is displayed on the screen, as well as the station number (for example, "TESTING S01 001"). When the test is finished, the screen displays the test results, including each of the following sets of data:

- Communications strength during the last 24 hours.
- **Current communications strength.**

The possible values of communication strength are as follows:

- STRONG
- <sup>‰</sup> GOOD
- **※**POOR
- **NOT TST**
- 7. Press  $\boxed{\bigcirc}$  to exit to the main menu, and press  $\boxed{\bigcirc}$  to confirm. The message "DEV UPDATING" is displayed on the screen. The concentrator emits four beeps and returns to the main display screen.

## <span id="page-26-0"></span>Performing the Communications Diagnostics Test from One Field Unit or Repeater

#### **Note:** Performing communications diagnostic tests from a field unit or repeater requires that you open the field unit and access the registration button on its circuit board. Refer to *[System Components](#page-8-0)* on page [9.](#page-8-0)

G2W4 and G2W8 field units support an alternative method which can be performed using the unit's buttons and display screen. Refer to *[Performing the Communications](#page-26-1)  [Diagnostics Test from One](#page-26-1) G2W4 or G2W8 Field Unit* on page [27.](#page-26-1)

#### **To perform the communications diagnostics test from one field unit:**

- Press the registration button on the field unit or repeater. The unit's LED blinks three times while the test is performed, and then the LED blinks three more times to display the test results:
	- Three red blinks means **LOW** communication strength, or no communication strength at all.
	- **Three orange blinks means MEDIUM** communication strength.
	- **Three green blinks means STRONG** communication strength.

## <span id="page-26-1"></span>Performing the Communications Diagnostics Test from One G2W4 or G2W8 Field Unit

G2W4 and G2W8 field units enable you to perform the diagnostics test using the unit's user interface, without needing to open the field unit and access the circuit board.

#### **To perform the communications diagnostics test from one G2W4 or G2W8 field unit:**

- 1. Press  $\left(\overline{\mathbf{F}}\right)$  until the  $\left(\begin{matrix} \mathbb{R}^n \\ \mathbb{R}^n \end{matrix}\right)$  icon and the message "rSSI" are displayed on the screen.
- 2. Press  $\bigoplus$ . The  $\left|\frac{\langle \phi_{\mathbb{R}}^n \rangle}{n}\right|$  icon flashes and the unit performs the communications diagnostics test.

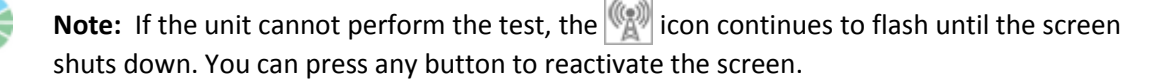

When the test is complete, the screen displays the results:

- 0 **No** communications strength at all.
- **1 LOW** communications strength.
- **5 MEDIUM** communications strength.
- **10 –STRONG** communications strength.

## <span id="page-27-0"></span>Viewing Communications Strength from the Controller

When enabled, the controller displays the communication strength between the concentrator and field units in its "current value" row.

The communication strength value displayed by the controller ranges between 0 and 255, with 255 being the strongest value. The minimum required communication strength is 170.

- If no repeaters are in use in the system, the value displayed indicates the communication strength between the unit and the concentrator.
- When a repeater is in use in the system, the value displayed indicates the communication strength between the field unit and the repeater.

<span id="page-27-1"></span>This feature is not enabled by default.

### Enabling Communications Strength Display in the Controller

In order to view the communications strength value, you must first define the fourth analog input for each field unit. This input transmits the communications strength value to the controller.

#### **To enable communications strength display in the controller:**

- 1. Launch the Galileo **Client** software.
- 2. Click **Setup > Connections>Inputs> Analog sensors**. A window appears.
- 3. At the lower part of the window, click **Sensor Definition**. The *Analog Inputs Setup* window appears.

| <b>聚#1</b><br>- Sensors Inputs Setup              |                            |                       |              |          |                      |                |                       |                |                                  |                                  |
|---------------------------------------------------|----------------------------|-----------------------|--------------|----------|----------------------|----------------|-----------------------|----------------|----------------------------------|----------------------------------|
| Windows<br>Edit<br>Options<br>Help                |                            |                       |              |          |                      |                |                       |                |                                  |                                  |
|                                                   | <b>Analog Inputs Setup</b> |                       |              |          |                      |                |                       |                |                                  |                                  |
| <b>Analog Input</b>                               |                            | $\overline{2}$        | 3            | 4        | 5                    | 6              | 7                     | 8              | 9                                | 10                               |
| <b>Current Value</b>                              |                            |                       |              |          |                      |                |                       |                |                                  |                                  |
| <b>Sensor Type</b>                                |                            |                       |              | 0.10V    |                      |                |                       |                |                                  |                                  |
| Min. Value                                        |                            |                       |              |          |                      |                |                       |                |                                  |                                  |
| <b>Max. Value</b>                                 |                            |                       |              |          |                      |                |                       |                |                                  |                                  |
| Calibration                                       |                            |                       |              |          |                      |                |                       |                |                                  |                                  |
| Min. Alarm Val.                                   |                            |                       |              |          |                      |                |                       |                |                                  |                                  |
| Max. Alarm Val.                                   |                            |                       |              |          |                      |                |                       |                |                                  |                                  |
| <b>Standard Galileo Sensors Specification</b>     |                            |                       |              |          |                      |                |                       |                |                                  |                                  |
| <b>Standard</b><br><b>Sensors Setup</b><br>Values | Temp.<br>Pt 100            | Wet<br>Hum. Pt<br>100 | EC           | pH       | Wind<br><b>Speed</b> | Wind<br>Direc. | <b>Sun</b><br>Radiat. | Water<br>Level | <b>Electron.</b> Chicken<br>Hum. | <b>Scale</b><br>30K <sub>q</sub> |
| <b>Sensor Type</b>                                | 4-20mA                     | Wet 4-20              | 4-20mA       | 4-20mA   | 4-20mA               | 4-20mA         | 4-20mA                | 4-20mA         | 4-20mA                           | Fst. 4-20                        |
| Min. Value                                        | $-500$                     | $-500$                | $\mathbf{0}$ | $\bf{0}$ | $\mathbf{0}$         | $\Omega$       | $\Omega$              | $\mathbf{0}$   | Ō                                | 0                                |
| <b>Max. Value</b>                                 | 510                        | 510                   | 1000         | 1300     | 160                  | 360            | 3000                  | 100            | 1000                             | 3000                             |
| <b>Calibration</b>                                |                            |                       |              |          |                      |                |                       |                |                                  |                                  |
| Min. Alarm                                        | $-600$                     | $-600$                | $-100$       | 100      | $-100$               | $-100$         | $-100$                | $-10$          | $-100$                           | $-200$                           |
| Max. Alarm Val.                                   | 600                        | 600                   | 1500         | 1500     | 200                  | 400            | 1500                  | 150            | 1500                             | 3500                             |
| $\blacktriangleleft$                              |                            |                       |              |          |                      |                |                       |                |                                  | ٠                                |

*Figure 11: Analog Inputs Setup Window*

<span id="page-27-2"></span>4. Click the key symbol.

- 5. For the fourth input of each field unit, define the following input settings:
	- In the **Sensor Type** row, enter **0-10 V**.
	- In the **Min. Value** row, enter **0**.
	- In the **Max. Value** row, enter 255.

# <span id="page-30-0"></span>6 Configuring Field Units and Repeaters

All field units and repeater units have various configurable parameters. When registering a unit with the concentrator, the unit receives its default setting definitions from those defined for the concentrator. You can redefine the concentrator settings before registration to automatically upload the modified settings to the units upon registration. In addition, after registration, you can modify the settings for any unit individually.

The configuration options for the concentrator, all field units, and all repeaters are as follows:

- **Sampling Period** Frequency with which the Radio INT adaptor card samples the field unit. Default value: 1 second.
- **Reporting Period** Frequency with which a field unit sends status reports to the concentrator. Default value: 1 minute.
- **Charge Time** Maximum waiting time to charge the capacitor before operating the valve. Default value: 30 seconds.
- **Cutput setting** Not relevant. Default value: ALL OFF.
- **Digital Input 0-7** For each input, you can define the number of pulses, with which a field unit sends status reports to the concentrator. Default value: 1 pulse.

## <span id="page-30-1"></span>Modifying the Default Field Unit Configuration Settings in the **Concentrator**

#### **To change the default field unit configuration settings in the concentrator:**

- 1. Press  $\rightarrow$  until "INSTALLER MENU" is displayed on the screen, and press  $\bullet$  on to select it.
- 2. Enter technician code **9999**. The concentrator emits four beeps and requests confirmation. Do not change the technician code.
- 3. Press  $\rightarrow$  until "DEVICES" is displayed on the screen, and press  $\bullet$  on to select it.
- 4. Press  $\rightarrow$  until "DEFINE DEFAULTS" is displayed on the screen, and press  $\bullet$  olok to select it.
- 5. Press  $\rightarrow$  to browse through the list of configuration parameters. When the parameter you want to modify is displayed, press  $\boxed{\bullet}$  ox .
- 6. Press  $\rightarrow$  to browse through the various settings options for the selected parameter and click  $\overline{O|OK}$ when the desired value is displayed. The concentrator emits four beeps and displays the message SAVING while saving the modified parameter setting.

After saving the modifications, the screen returns to the selected parameter.

7. Optionally, browse to other configuration parameters and modify them as desired.

8. Press  $\Box$  to exit to the main menu, and press  $\overline{O|OK}$  to confirm. The message "DEV UPDATING" is displayed on the screen. The concentrator emits four beeps and returns to the main display screen.

## <span id="page-31-0"></span>Modifying the Configuration Settings for Individual Field Units from the **Concentrator**

#### **To modify the configuration settings for individual field units from the concentrator:**

- 1. Press  $\rightarrow$  until "INSTALLER MENU" is displayed on the screen, and press  $\bullet$  on to select it.
- 2. Enter technician code **9999**. The concentrator emits four beeps and requests confirmation. Do not change the technician code.
- 3. Press  $\rightarrow$  until "DEVICES" is displayed on the screen, and press  $\bullet$  Tokes to select it. The "MODIFY" DEVICES" option is displayed.
- 4. Press  $\boxed{\text{O}|\text{OK}}$ .
- 5. Press  $\rightarrow$  to browse through the list of field unit and repeater types. When the type you want to view is displayed, press  $\bullet$  olok to select it.
- 6. Press  $\rightarrow$  to browse through the list of registered field units or repeaters of the type you selected until the field unit you want to modify is displayed on the screen.
- 7. Press  $\Box$  The concentrator emits a beep and then the screen displays the unit's station number and the DEV SETTINGS option.
- 8. Press  $\overline{\bullet}$  ok.
- 9. Press  $\rightarrow$  to browse through the list of configuration parameters. When the parameter you want to modify is displayed, press  $\boxed{\bullet}$  ox .
- 10. Press  $\rightarrow$  to cycle through the various settings options for the selected parameter and click  $\overline{O|OK}$ when the desired value is displayed. The concentrator emits four beeps and displays the message SAVING while saving the modified parameter setting.

After saving the modifications, the screen returns to the selected parameter.

- 11. Optionally, browse to other configuration parameters and modify them as desired.
- 12. Press  $\Box$  to exit to the main menu, and press  $\overline{O|OK}$  to confirm. The message "DEV UPDATING" is displayed on the screen. The concentrator emits four beeps and returns to the main display screen.

## <span id="page-31-1"></span>Deleting Field Units or Repeaters from the Concentrator Registry

#### **To delete field units or repeaters from the concentrator registry:**

1. Press  $\rightarrow$  until "INSTALLER MENU" is displayed on the screen, and press  $\bullet$  on to select it.

32 *<b><i>acalcon* 

- 2. Enter technician code **9999**. The concentrator emits four beeps and requests confirmation. Do not change the technician code.
- 3. Press  $\rightarrow$  until "DEVICES" is displayed on the screen, and press  $\bullet$  on to select it.
- 4. Press  $\rightarrow$  until "DELETE DEVICES" is displayed on the screen, and press  $\overline{O|OK}$  to select it.
- 5. Press  $\rightarrow$  to browse through the list of field unit and repeater types. When the type you want to view is displayed, press  $\bullet$  olok to select it.
- <span id="page-32-0"></span>6. Press  $\rightarrow$  to browse through the list of registered field units or repeaters of the type you selected until the field unit you want to modify is displayed on the screen.
- 7. Press  $\boxed{\bullet}$  Iok The message "<OFF> to delete" is displayed.
- <span id="page-32-1"></span>8. Press  $\Box$  to confirm the deletion. The concentrator emits four beeps and the unit is removed from the list. The display returns to the list of field unit and repeater types.
- 9. Optionally, repeat steps [6](#page-32-0) throug[h 8](#page-32-1) to delete additional field units or repeaters.

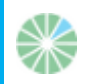

**Note:** After deleting the last field unit or repeater in the registry, the message "NO EXISTING DEV" is displayed, indicating that there are no devices in the registry to delete.

10. Press  $\textcircled{a}$  to exit to the main menu, and press  $\textcircled{a}$  to confirm. The message "DEV UPDATING" is displayed on the screen. The concentrator emits four beeps and returns to the main display screen.

# <span id="page-34-0"></span>**Operating Gal2Way 4 and Gal2Way 8 Field Units**

In addition to the Galcon RTU field unit type, the G2W system supports the following second-generation field unit types: Gal2Way 4 and Gal2Way 8. These field units have four or eight output connectors respectively.

You can perform various tasks directly from the Gal2Way 4 and Gal2Way 8 units.

**Note:** The Gal2Way 4 and Gal2Way 8 field units are designed so that their screens are turned off by default, as an energy saving feature. Before performing any of the following procedures, first press any button on the field unit to activate the screen and view the main display.

When connecting the Gal2Way 4 and Gal2Way 8 Field Units to a power supply, the units signal to all their output ports to close. Similarly, when resetting Gal2Way 4 and Gal2Way 8 Field Units, the units signal to all their output ports to close while turning back on.

### <span id="page-34-1"></span>Viewing the Communication Status and Serial Number

To view the communication strength of a G2W4 or G2W8 field unit, perform the procedure *[Performing](#page-26-1)  [the Communications Diagnostics Test from One](#page-26-1) G2W4 or G2W8 Field Unit* on page [27.](#page-26-1)

### <span id="page-34-2"></span>Viewing the Galileo ID Number

#### **To view the Galileo ID number of the field unit:**

- 1. Press  $\left(\overline{G}\right)$  until the  $\left(\begin{matrix} 0\\ 1 \end{matrix}\right)$  icon and the message "rSSI" are displayed on the screen.
- 2. Press  $\rightarrow$ . "Sn" is displayed on the screen.
- 3. Press  $\left(\frac{1}{2}\right)$ . The Galileo ID number of the field unit is displayed.

### <span id="page-34-3"></span>Viewing the Battery Status

**Press**  $\left($ **C**  $\right)$  repeatedly until the  $\left\{ \right\}$  icon is displayed on the screen. After a few seconds the screen displays the voltage of the connected battery.

## <span id="page-35-0"></span>Testing Output Ports

In order to test the field unit's output ports, perform the following test to each port.

#### **To test output ports:**

- 1. Press  $\left( \mathbf{\nabla} \right)$ . The main screen is displayed.
- 2. Press  $\rightarrow$  to move through the list of output ports.
- 3. When the desired output port is displayed, press  $\langle \pm \rangle$  to activate it. The screen displays the number of the selected output port and indicates that it is now "on". The output port opens for one minute, after which it closes automatically.

If you want to manually close the output port before the full minute elapses, press  $\ominus$  to close the output port.

Upon closing, the screen displays the number of the selected output port and indicates that it is "off".

## <span id="page-35-1"></span>Verifying the Connection to Discrete Input Devices

G2W4 and G2W8 field units have six discrete input ports.

When a device is connected to one of these ports, the icon  $\blacktriangledown$  is displayed next to the word "Discrete", and above a number between 1 and 6, corresponding to each of the six ports. Look for these indicators to verify connection to discrete input devices.

## <span id="page-35-2"></span>Viewing the Analog Input Device Signal Levels

G2W4 and G2W8 field units have three analog input ports which can be connected to devices.

The analog input ports can operate at a voltage range of 0-10 V, or a current range of 4-20 mA. To define the operation setting for each input port, refer to *[G2W4 and G2W8 Field Unit Features](#page-9-0)* on page [10.](#page-9-0)

#### **To view the voltage and current of the analog input device signals:**

- 1. Press  $(\mathbf{\nabla})$  until the number 1 flashes on the screen next to the word **Analog** and the letter **V** (representing Volts) appears on the screen. Wait a few seconds. The screen displays the first analog input device's voltage value.
- 2. Press  $\rightarrow$  to change the display from voltage to current. The letters **mA** are displayed on the screen. Wait a few seconds. The screen displays the analog input device's current value in milliamps.
- 3. Press  $\left(\mathbf{F}\right)$  to browse through the various connected analog input devices, displaying the voltage or current values for each one.

# <span id="page-36-0"></span>8 Converting the Galileo Controller to the G2W **System**

Converting the Galileo controller to the G2W system involves installing one or two Radio INT adaptor cards, and configuring the Galileo controller to enable recognition of radio field units and repeaters. This is achieved by defining the number of radio units will be added to the system, and assigning adaptor card slots to them.

## <span id="page-36-1"></span>Installing Radio INT Adaptor Cards

**Note:** Each Radio INT adaptor card provides 64 ports in the Galileo controller for radio field units. Every two field unit output ports require one port on the controller; for example, a field unit with four output ports requires 2 ports in the controller, etc. If more controller ports are required for radio field units, you must install additional adaptor cards (each with a corresponding concentrator) in the Galileo controller.

#### **To install a Radio INT adaptor card:**

- 1. Verify that the controller power supply is disconnected.
- 2. Insert the Radio INT adaptor card (AC0117) to the corresponding slot in the Galileo controller.
- 3. Reconnect the controller power supply.

## <span id="page-36-2"></span>Defining the Number of Units in the System

After installing the Radio INT adaptor card, you must define the number of field units (whether cable units or radio units) which will be registered in the system.

**Note:** It is recommended that you define the exact number of units you plan to currently use in the system. If you define a larger number, the controller will waste resources scanning for units which do not exist. If you need to add additional units at a later time, you can change the defined number of units.

#### **To define the number of units in the system:**

- 1. Launch the Galileo **Client** software.
- 2. Click **Setup > Controller setup > Maximum elements definition**. The *Maximum Active elements definition* window appears.

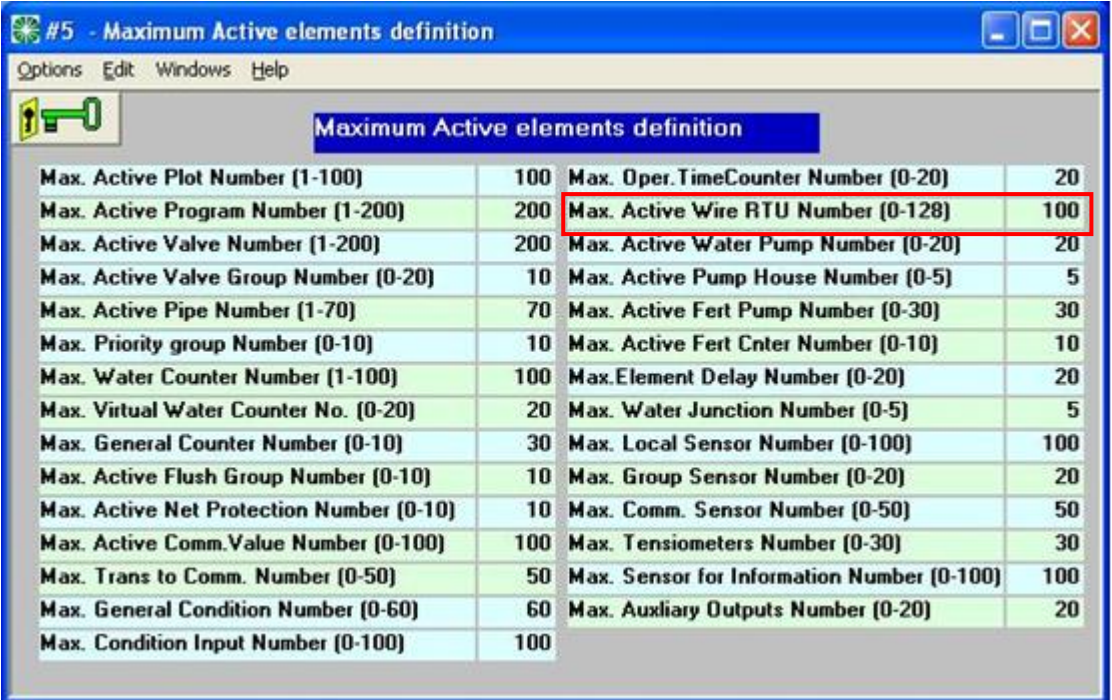

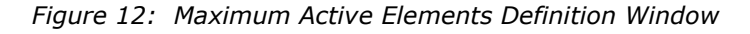

- <span id="page-37-1"></span>3. Click the key symbol.
- 4. In the **Max. Active Wire RTU Number (0-128)** row, enter the total number of field units and repeaters, both cable and radio, that are to be registered in the system.
- 5. Click the key symbol again for confirm the change.

## <span id="page-37-0"></span>Assigning Adaptor Card Slots for Field Units in the System

#### **To assign adaptor card slots for field units in the system:**

- 1. Launch the Galileo **Client** software.
- 2. Click **Service > RTU state > Defining RRTU**. The *RTU Definition* window is appears.

| 器#1                                                             |                           |  |  |  |  |  |  |  |
|-----------------------------------------------------------------|---------------------------|--|--|--|--|--|--|--|
| Options Edit Windows Help                                       |                           |  |  |  |  |  |  |  |
| <b>RTU Definition</b><br>ÎT                                     |                           |  |  |  |  |  |  |  |
| <b>RTU Connection Setup:</b>                                    | <b>Not Exist</b><br>Exist |  |  |  |  |  |  |  |
|                                                                 |                           |  |  |  |  |  |  |  |
|                                                                 |                           |  |  |  |  |  |  |  |
|                                                                 |                           |  |  |  |  |  |  |  |
|                                                                 |                           |  |  |  |  |  |  |  |
|                                                                 |                           |  |  |  |  |  |  |  |
|                                                                 |                           |  |  |  |  |  |  |  |
|                                                                 |                           |  |  |  |  |  |  |  |
|                                                                 |                           |  |  |  |  |  |  |  |
|                                                                 |                           |  |  |  |  |  |  |  |
|                                                                 |                           |  |  |  |  |  |  |  |
| <b>RTU Type Definition</b>                                      |                           |  |  |  |  |  |  |  |
| Card Type of Units 01-64                                        |                           |  |  |  |  |  |  |  |
| Card Type of Units 65-128                                       |                           |  |  |  |  |  |  |  |
| <b>RTU Check Speed Definition</b>                               |                           |  |  |  |  |  |  |  |
|                                                                 |                           |  |  |  |  |  |  |  |
| RTU Check - Speed<br>Make RTU, With Outputs ON, Interesting     |                           |  |  |  |  |  |  |  |
| <b>RTU Status - Manual Check</b>                                |                           |  |  |  |  |  |  |  |
| <b>Check Now Unit Number</b>                                    |                           |  |  |  |  |  |  |  |
| <b>Manual Check RTU Status Time - Minutes</b>                   |                           |  |  |  |  |  |  |  |
| <b>Define Wich Units to Check</b>                               |                           |  |  |  |  |  |  |  |
| RTU Alarm Definition (no alarm when unit defined "not exist") : |                           |  |  |  |  |  |  |  |
| Low battery                                                     |                           |  |  |  |  |  |  |  |
| Unit is unknown to the system                                   |                           |  |  |  |  |  |  |  |
| General RTU Fault                                               |                           |  |  |  |  |  |  |  |
| No answer from the unit                                         |                           |  |  |  |  |  |  |  |
| <b>Mesages delay - Minutes</b>                                  |                           |  |  |  |  |  |  |  |
| <b>Alarms delay - Minutes</b>                                   |                           |  |  |  |  |  |  |  |
| <b>Messages Target Definition</b>                               |                           |  |  |  |  |  |  |  |
| <b>RTU Inputs and Outputs Update Cycle</b>                      |                           |  |  |  |  |  |  |  |
| Out.Command Update Cycle - Sec. (1.0->5.0)                      |                           |  |  |  |  |  |  |  |
| Inputs Interval Check cycle - Sec. (1.0->5.0)                   |                           |  |  |  |  |  |  |  |
| Inputs Pulses Check cycle - Sec. (1.0->5.0)                     |                           |  |  |  |  |  |  |  |
| Hardware RTU Check cycle - Sec. (1.0->5.0)                      |                           |  |  |  |  |  |  |  |
|                                                                 |                           |  |  |  |  |  |  |  |
|                                                                 |                           |  |  |  |  |  |  |  |
|                                                                 |                           |  |  |  |  |  |  |  |

*Figure 13: RTU Definition Window*

- <span id="page-38-0"></span>3. Click the key symbol.
- 4. In the **RTU Connection Setup** area, select ports for allotment to field units according to the calculation that each field unit requires one controller port for every two field unit output ports.

For example, three field units which have four output ports each might require the selection of **1-2**, **3-4**, and **5-6**.

- 5. In the **Card Type of Units 01-64** row, select **Radio Two Directions**. If a second Radio INT adaptor card is installed, select **Radio Two Directions** in the **Card Type of Units 65-128** row as well.
- 6. Under **Defining alarms of RRTU**, define the timing for alarms and notices to be sent by the controller when faults or errors occur in the radio field units.
- 7. Click the key symbol again for confirm the change.

# <span id="page-40-0"></span>A Safety Instructions for Installing Antennas

- Do not climb on the antenna pole. In order to lower/raise the antenna for maintenance operations, remove one of the anchoring screws and lower the antenna and axis to the floor.
- Do not set up antennas near high voltage lines.
- Make sure that the base of each antenna is properly positioned and affixed to the concrete floor.
- **Make sure that the antenna pole is properly connected and secured to the base.**
- When the antenna pole is higher than 6 meters, the antenna pole must be secured by 3 additional metal cables from the top of the pole to the ground. Mark the cables according to the applicable safety regulations.

**Warning!** Only personnel with the necessary official qualifications, including passing the official Ministry of Labor climbing course, may climb antenna poles. While doing so, all such personnel must follow all of the applicable safety regulations.

The antenna(s) used for this transmitter must be installed to provide a separation distance of at least 1 m from all persons

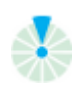

#### **FCC Compliance Statement**

This device has been tested and found to comply with the limits for a Class B digital device, pursuant to Part 15 of the FCC Rules. These limits are designed to provide reasonable protection against harmful interference in residential installations. This equipment generates uses and can radiate radio frequency energy and, if not installed and used in accordance with the instructions, may cause harmful interference to radio and television reception.

However, there is no guarantee that interference will not occur in a particular installation. If this device does cause such interference, which can be verified by turning the device off and on, the user is encouraged to eliminate the interference by one or more of the following measures:

- Re-orient or re-locate the receiving antenna.
- Increase the distance between the device and the receiver.
- Connect the device to an outlet on a circuit different from the one that supplies power to the receiver.
- Consult the dealer or an experienced radio/TV technician.

*WARNING! Changes or modifications to this unit not expressly approved by the party responsible for compliance could void the user's authority to operate the equipment.*

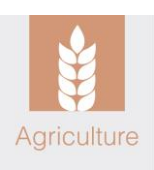

## Limited Warranty Certificate

- 1. Galcon shall, for a limited period of 12 months from the retail purchase date of the original (first) purchaser ("the Warranty Period"), provide limited warranty for the Products, as provided for and subject to the provisions and limitations of this Limited Warranty Certificate.
- 2. Galcon's Warranty for the Product only extends to the original purchaser of the Product ("the Customer") who, upon requesting warranty service, must present Galcon with a valid and dully signed contract with Galcon (or any of its authorized dealers) together with a valid purchase receipt. Failure to produce the said documentation will result in the request for warranty being null and void.
- 3. Galcon warrants to the Customer that the Product shall materially conform to the description in Galcon's documentation and shall be free from defects in material and workmanship. Accordingly, Customer's sole and exclusive remedy under this warranty is the repair or  $-$  to Galcon's sole discretion – the replacement of the Product or any part $\s$  according to the terms of this Warranty, and no other remedy shall be available. Therefore, if - within the Warranty Period - the Product is proven to be defective by reason of faulty workmanship or materials by Galcon, Galcon undertakes, with reasonable promptness, to have the defective Product (or any part/s thereof) repaired, or at Galcon's discretion, replaced; All subject to the terms and conditions of this Limited Warranty Certificate.
- 4. Galcon's warranty for the Product or otherwise shall not apply to any of the following: (i) any conduct (by act or omission) not by Galcon, including any misuse/abuse of any Product (or part/s thereof), and/or any failure to install and/or use any Product in full compliance with Galcon's instructions; (ii) other systems/components/devices/technologies and/or the integration/interface thereof with any Product; (iii) any part/component which has been included/installed in any Product not at Galcon's approval and/or other than by Galcon; (iv) any actual or attempted change/repair/interference of/with any Product (including any use/handling of, and/or interference/dealing with, any code of any software included/used in the Product) other than by Galcon; (v) any data/information/content which has been inserted/included in a Product; (vi) malfunction or damage resulting from accidents, which occur during transit and/or handling, and/or malfunction or damage due to fire, earthquake, flood, lightning and/or any other external disaster; (vii) unforeseen accidents, wear and tear, or any other external factors beyond Galcon's reasonable control, or to any Product installed, repaired, adjusted, rebuilt, modified, changed or converted by any person (including the Customer) other than Galcon;
- 5. In addition and without derogating from the provisions of this Warranty, Galcon's warranty is conditioned upon the all of the following taking place: (i) Customer's operating and maintaining the Product in accordance with Galcon's instructions; (ii) Customer's not being in default of any payment obligation to the Galcon (or its authorized dealer, as relevant).
- 6. Galcon does not give any warranty or guarantee whatsoever in respect of any Product (or any part/s thereof) which has not been manufactured and distributed by the Galcon and which has not been purchased from the Galcon or any of its authorized dealers, whether such products are branded with

any trademarks similar to any trademark belonging to or used by Galcon.

- 7. After replacement or repair of the Product, the Warranty for the new or repaired Product shall be valid only for the non-expired period of the original Warranty Period. Any defective Products or part/s, which has been replaced, shall become Galcon's property.
- 8. Galcon reserves the right to charge the Customer if any warranty service is requested and carried out but no fault is found in the Product or if such defect/fault is not under Galcon's Warranty.
- 9. Notwithstanding anything to the contrary, Galcon shall not be responsible and/or liable, under any circumstances and in any way, for any loss, damage, costs, expenses, expenditures, responsibility and/or liability (including of Customer and/or any third party) – including (without limitation) direct and/or indirect (including incidental and/or special and/or consequential), however arising, including in respect of damages to or loss of property and/or equipment, loss of profit, loss of use, loss of revenue or damages to business or reputation, whether or not based on breach of contract, tort (including negligence), product liability or otherwise - arising from the performance or nonperformance of any aspect of the Product or any part thereof; All of the above, whether or not Galcon and/or the Customer shall have been made aware of the possibility of such loss.
- 10. In any event, any liability which Galcon may have in connection with the Product and/or this Warranty, including (without limitation) in connection with and/or resulting from the Product (or any part thereof) and the use thereof, shall be limited to a total amount (for all damages, claims and causes of action in the aggregate) equal to the consideration actually received by Galcon from the Customer for the Product. The limitations shall apply whether the liability is based on contract, tort, strict liability or any other theory.
- 11. This Warranty and the remedies set forth herein are exclusive and in lieu of all other warranties, remedies and conditions, whether oral, written, statutory, express or implied. Galcon specifically disclaims any and all statutory or implied warranties, including, without limitation, warranties of merchantability and fitness for a particular purpose and warranties against hidden or latent defects.
- 12. The Customer shall be solely responsible for the selection, use, efficiency and suitability of the Product(s).
- 13. The provisions of this Limited Warranty Certificate shall be interpreted and governed, solely and exclusively, pursuant to the laws of the State of Israel, and no other law shall apply. Any and all legal actions shall be litigated within the jurisdiction of the courts of Israel, and no other jurisdiction shall apply.